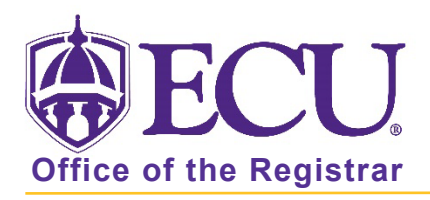

## How do I perform a What-If Audit?

## What is a What-if Audit

The What-If faeture allows you to run a what-if scenario to see how your existing course work would apply to a new major/concentration/minor/catalog year.

## Running a What-if Audit

- 1. Go to your Degree Works audit.
- 2. Click the What-If link above the Degree Progress block.

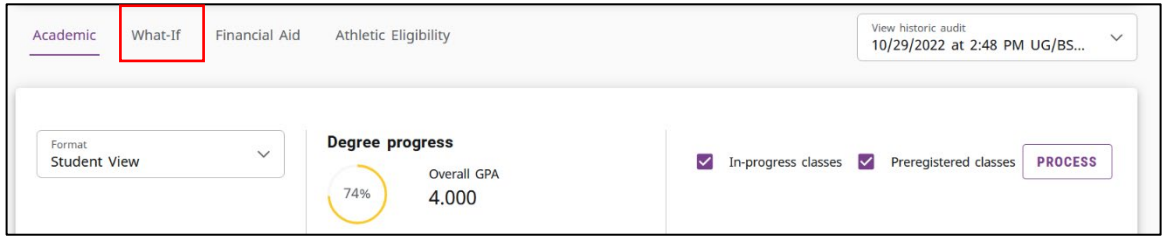

3. Complete the Program fields using the Catalog-year, Degree, and Level pull-down menus.

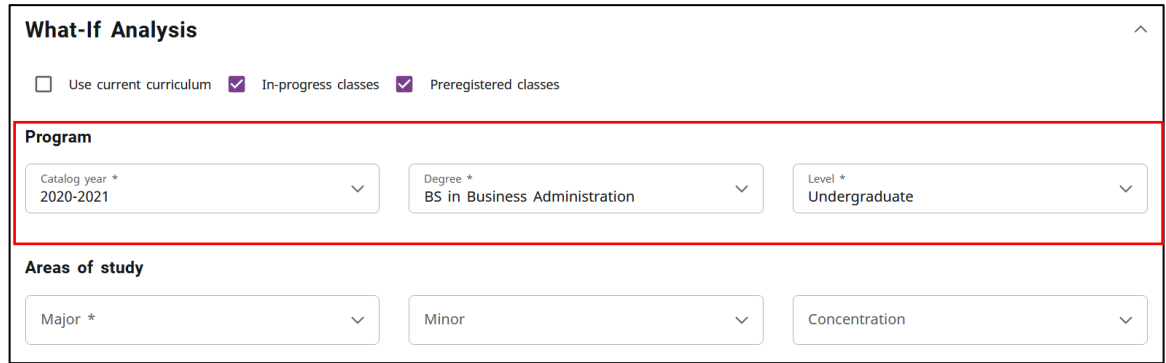

4. Complete the Area of study fields using the Major, Minor, and Concentration pull-down menus.

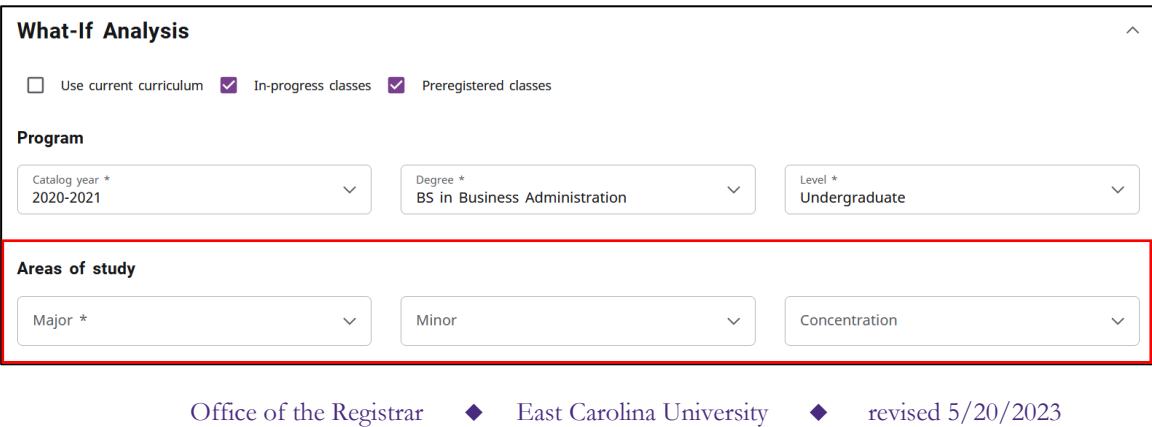

- 5. A second major can be added using the Additional Area of study. This can only be used if the second major is under the same Degree (BA, BS, BSBA, etc.) as the previous degree enter in the Program section.
	- a. Click the collapse toggle to open the Additional area of study.

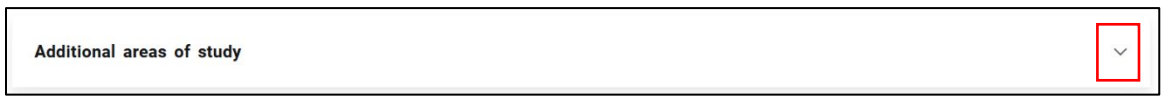

b. Click the + button

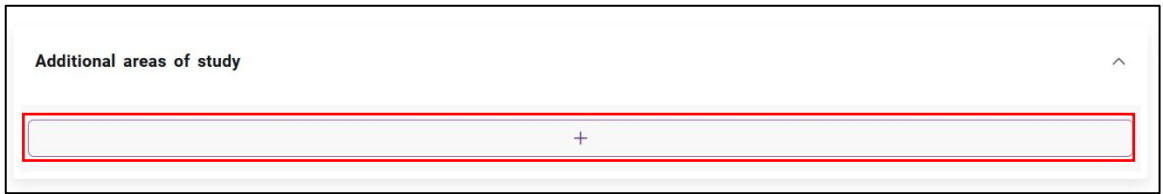

c. Enter the Degree (must match degree entered above), Major, Minor (if applicable), and Concentration (if applicable).

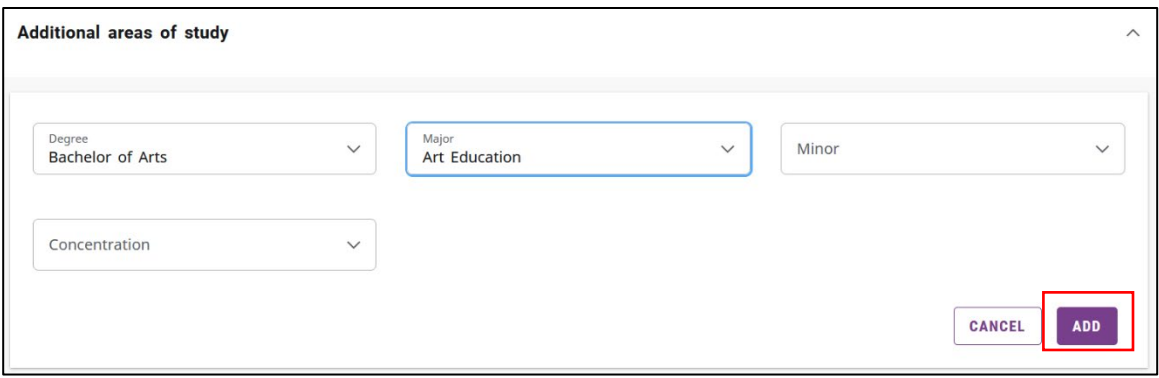

- d. Click Add.
- 6. Click Process to run the What-If audit.

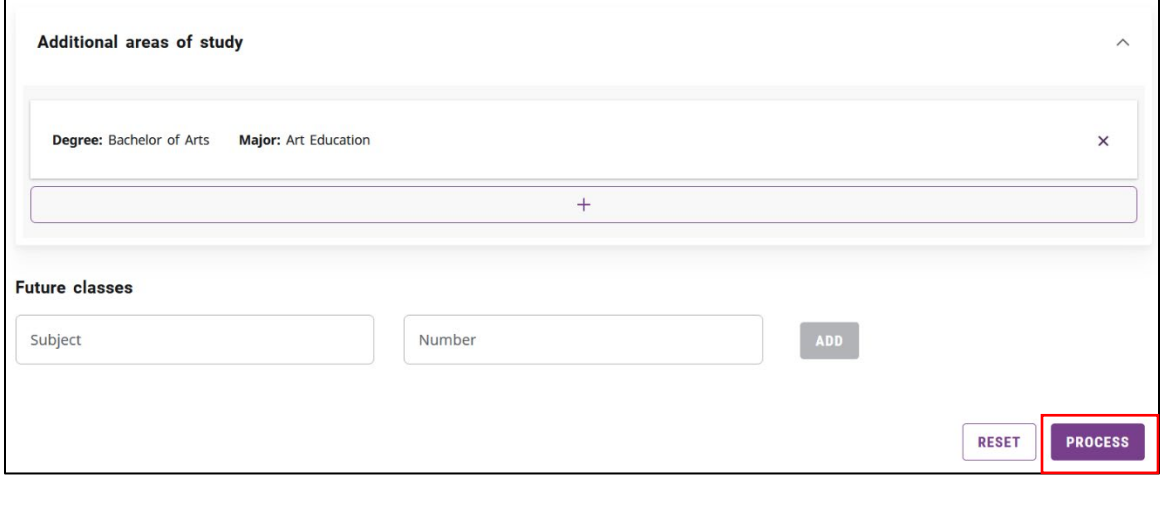

7. The What-If audit is displayed.

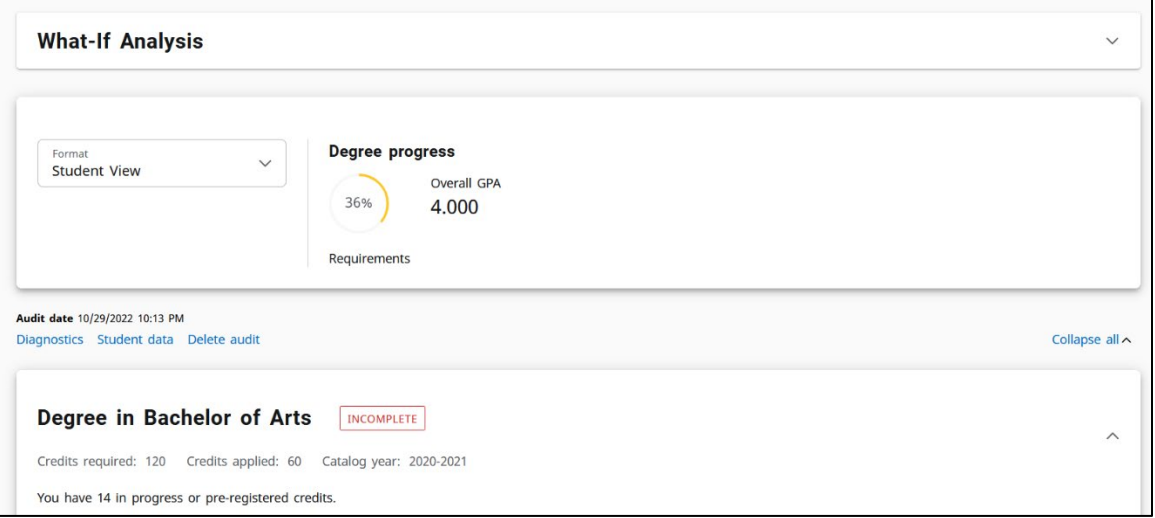

8. The selected What-if Items can be viewed and updated by clicking the toggle button to open the What-If Analysis block.

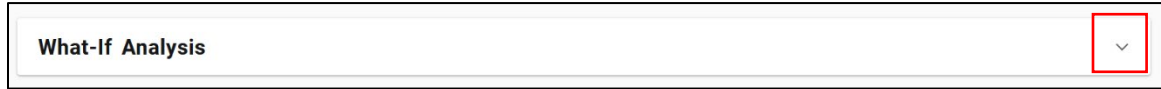

9. Click the Print icon at the top of the screen to print a copy of your What-If audit

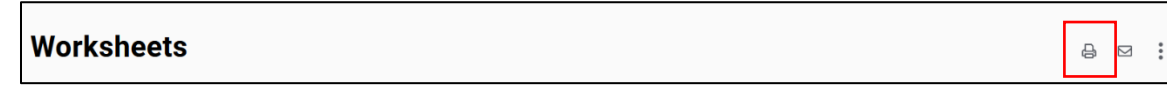